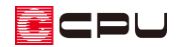

# 表札や看板を3D パースで表現する方法

文書管理番号:1244-01

Q .質 問

表札や看板を3D パースで表現したい。

A .回 答

表札や看板を3D パースで表現する場合は、表札や看板の画像を用意し、その画像を A's (エース)の 3D 色定義ツールで部材色として登録して使用します。

ここでは、表札の画像を部材色として登録し、下図のように3D パースで表現する方法を説明します。

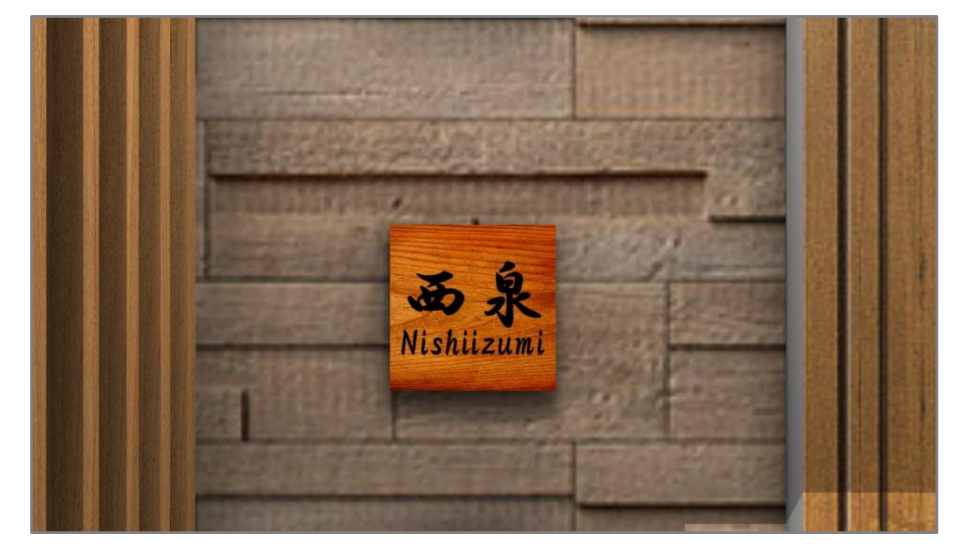

壁に文字(サインロゴ)のみを貼り付ける場合は、こちらをご覧ください。

### 黒色の文字の場合

[1122] [文字\(サインロゴ\)を壁に貼り付ける方法](http://faq.cpucloud.jp/faq/data/as_1122.pdf)

白や薄い色など、黒色以外の文字の場合

[1162] [様々な色の文字\(サインロゴ\)を壁に貼り付ける方法](http://faq.cpucloud.jp/faq/data/as_1162.pdf)

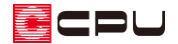

## 操作手順

⚫ **画像データの準備**

表札の画像データ(木目の背景に文字を配置した画像)を準備します。 画像は、画像編集ソフトを使用して、BMP、JPG、TIFF、PNG いずれかの形式で用意してください。 | <sub>(</sub>デザイナー)の <mark>タ</mark>(The Retouch)または <sup>(Fig</sup> (The Presen)でも作成できます。 原寸でなくてもかまいませんが、表札の大きさと縦横比が同じ画像を準備してください。 ここでは、玄関に 150mm 角の大きさの表札を配置するため、以下のような縦横比が1:1の jpg 形式の画像を準備します。

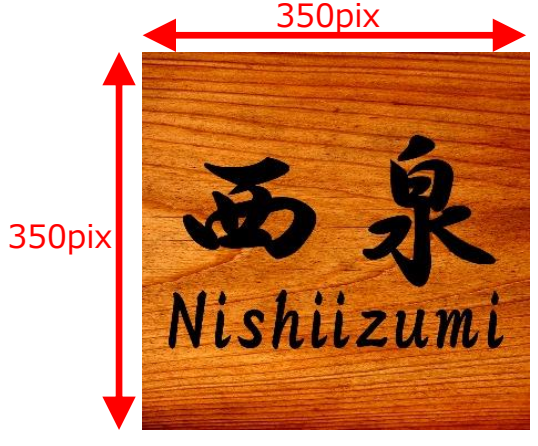

準備した画像データは、インストール先の「A's」フォルダ内の「TEXTURE」フォルダに保存して ください。

ここでは「表札」という名前で保存します。

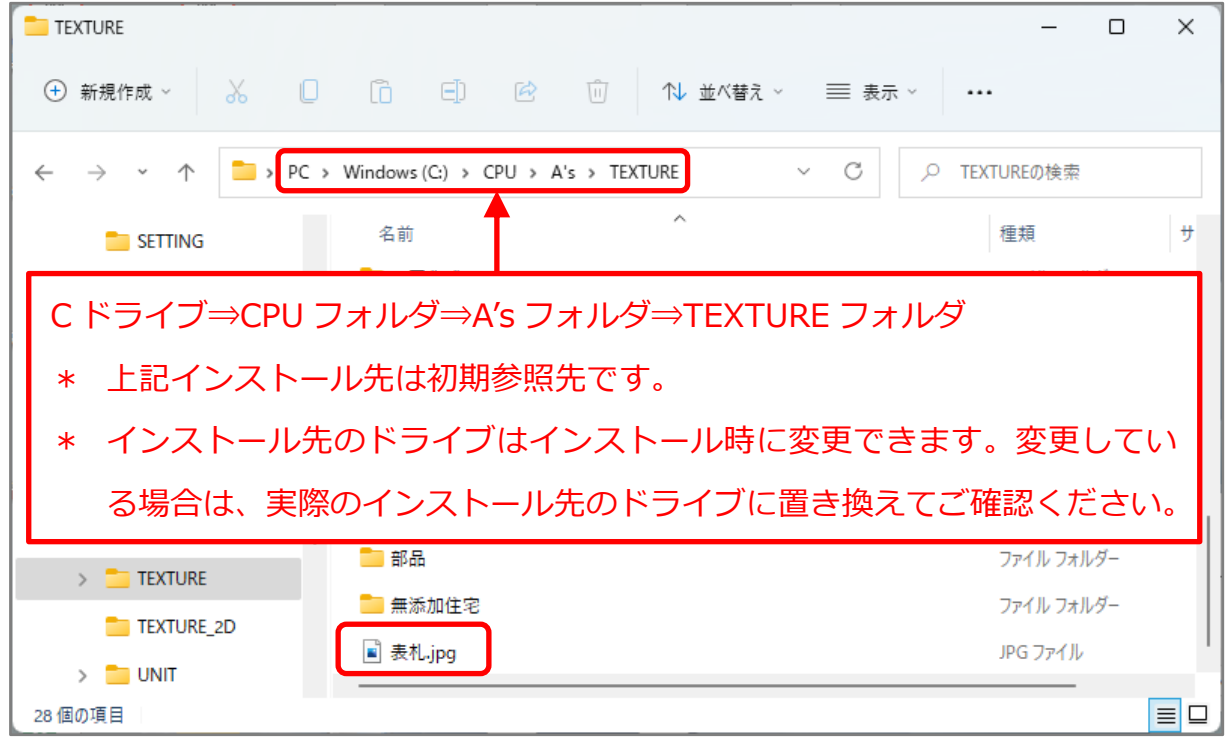

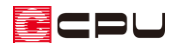

#### ⚫ **画像データの登録**

- ① デスクトップの<sup>48</sup>(A's(エース))をダブルクリック
	- \* 「A's(エース)」グループ画面が表示されます。
- ② <sup>(二) (</sup>各種ツール)をダブルクリックし、「色定義」フォルダをダブルクリック
- ③ (3D 色定義ツール)をダブルクリック
	- \* 色定義ツールの画面が表示されます。
	- \* 物件を起動し、 (3D パース)の部材色変更から「色編集」をクリックし、「色定義ツール」 を起動してもかまいません。
- ④ 分類を「オリジナル」に変更し、 色(模様)名が変わったことを確認後、 「編集」をクリック
	- \* 分類を「オリジナル」に変更すると、 オリジナル内の色(模様)名に切り替 わります。
	- \* 色(模様)名はアルファベット→カタ カナ/ひらがな→漢字の順に並んで います。
	- \* モード選択画面が表示されます。

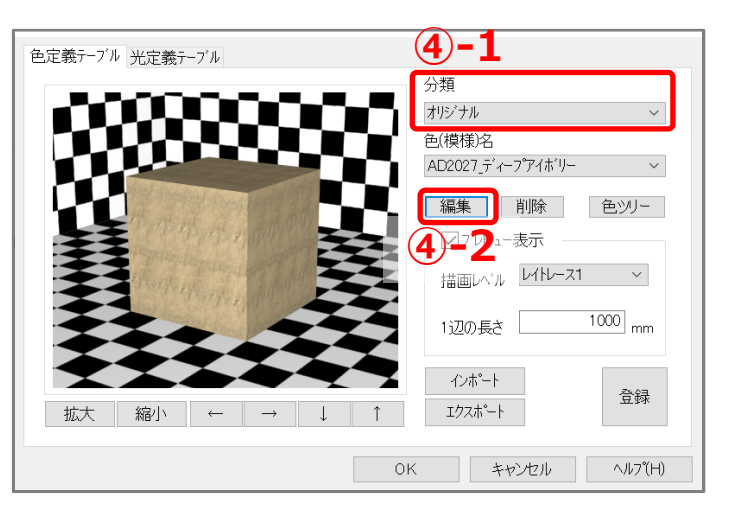

- ⑤ 名称、色、透明、反射、バンプマッピング、テクスチャマッピングを設定
	- \* ここでは、以下のように設定します。
		- 名称→「表札」 西泉」
		- 色→「イメージ」に変更後、「編集」をクリッ クし P.2「画像データの準備」で「TEXTURE」 フォルダに保存した「表札」の画像を選択
		- 透明→「なし」
		- 反射→「つや消し」を選択後、「編集」をクリッ クし環境光と拡散光を「1」に設定
		- バンプマッピング→「なし」
- <sup>モード 選択</sup> (5)-1  $\times$ 名称【<sup>表札</sup>\_西泉 イメージ 編集 色 <sup>なし</sup> (5)-2  $\ddot{\phantom{0}}$ 編集 诱明 つや消し 編集 反射 なし 編集 バンプマッピング 任意平面 編集 テクスチャマッピング **⑥**OK キャンセル
- テクスチャマッピング→「任意平面」を選択後、「編集」をクリックし幅と高さを「150」mm に設定

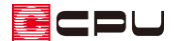

- ⑥ モード選択画面の「OK」をクリック
	- \* メッセージが表示されます。
- ⑦ 「はい」をクリック

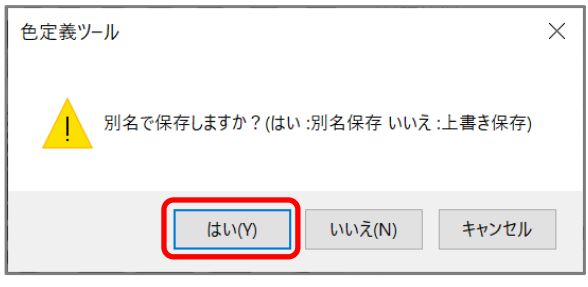

- \* 「いいえ」をクリックすると上書き保存になり、元の部材色が消えてしまいます。必ず「はい」 をクリックしてください。
- \* 色定義ツールの画面に戻ります。
- ⑧ 「登録」をクリックし、「OK」をクリック

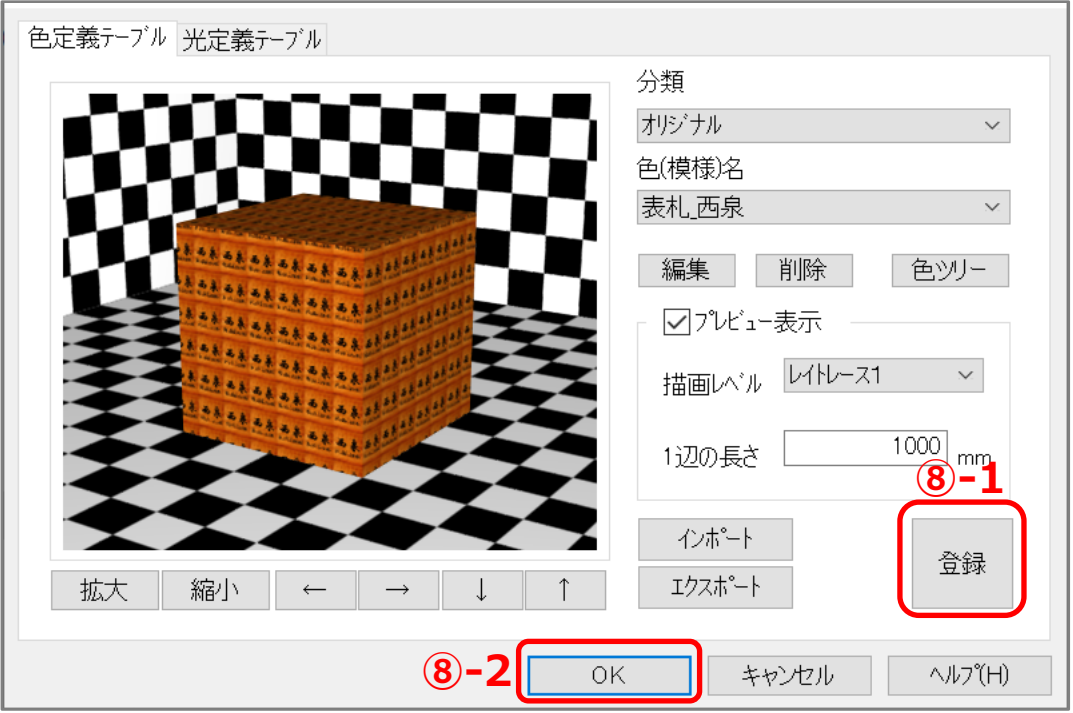

\* ここで「登録」をクリックしないまま色定義ツールを閉じると、追加・編集した内容が正しく 保存されません。必ず「登録」をクリックしてください。

## 【注意】

使用した画像データは、P.3 操作⑤で指定した参照先から移動、削除しないでください。 指定した参照先に画像データがないと、3D パースで部材色が表示されなくなります。

- ⚫ **プラン図での操作**
- ① 表札を配置する物件データを起動し、 エン<br>
(プラン図)を開く
- ② (付属品)の (遺作部品)をクリック
	- \* 部品配置の画面が表示されます。
- ③ 「オリジナル」グループの「立方体」をクリックし、X、Y、高さ、設置高さを変更して「OK」をク リック
	- \* ここでは、表札のサイズにあわせ、X「150」mm、Y「20」mm、高さ「150」mm、 設置高さ「2000」mm に設定します。

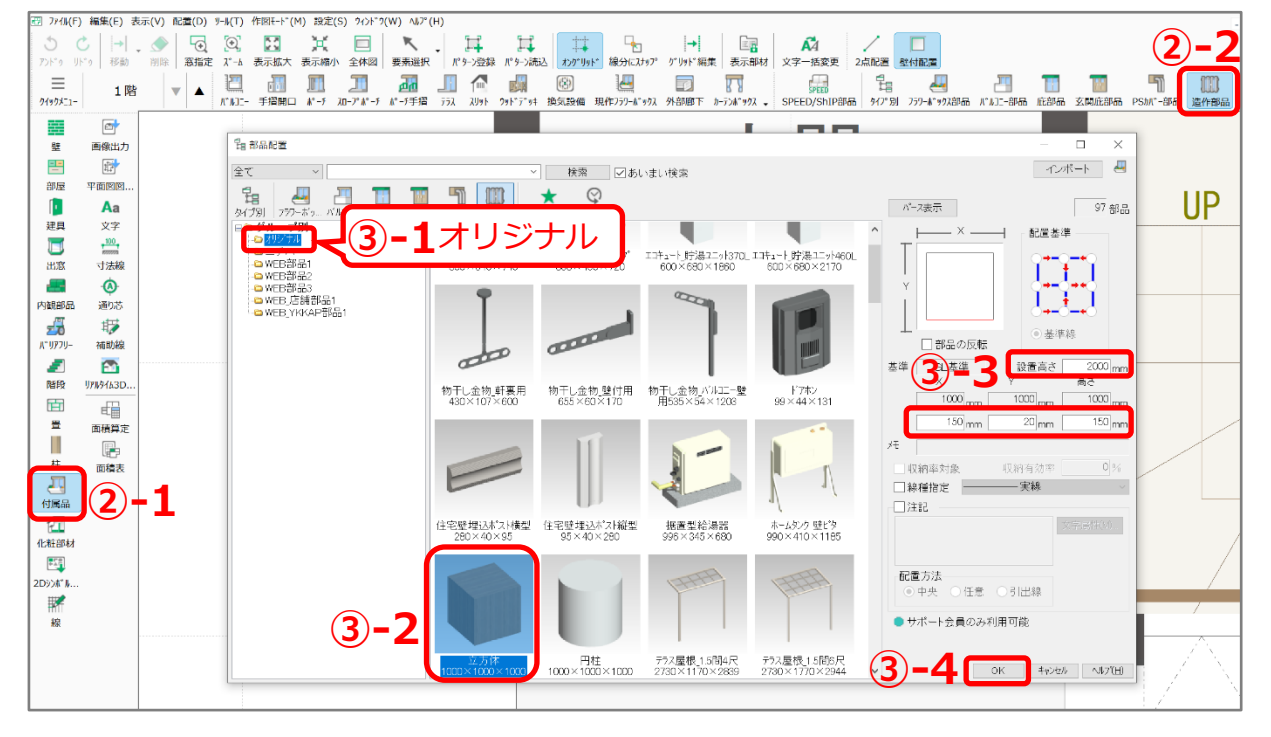

**④ 入力モードが** → (壁付配置)になっていることを確認し、配置したい位置で起点―終点をクリック

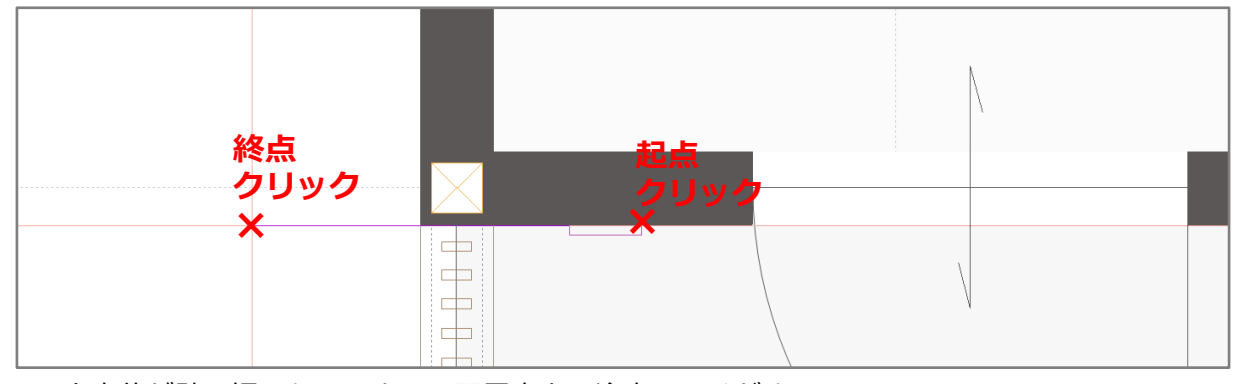

\* 立方体が壁に埋まらないよう、配置方向に注意してください。

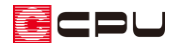

- **3Dパースでの操作**
- ①  $\equiv$ (クイックメニュー)またはメインメニューより (3D パース)を起動
- ② 右クリックメニューの「選択モード変更」から「面」を選択
	- \* 要素選択した際の選択範囲が変わります。 ここでは、P.5「プラン図での操作」で配置した立方体 の表面のみを選択するため、選択モードを「面」に設定 します。
- ③ P.5「プラン図での操作」で配置した立方体を選択後、 右クリック
- ④ 右クリックメニューの「最適化解除」をクリック
	- \* 「最適化」されているとグループ化の影響で作業に制限 がかかるため、解除します。

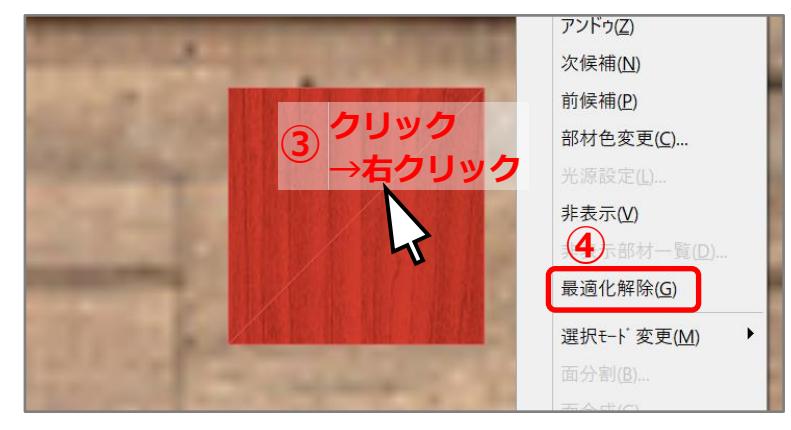

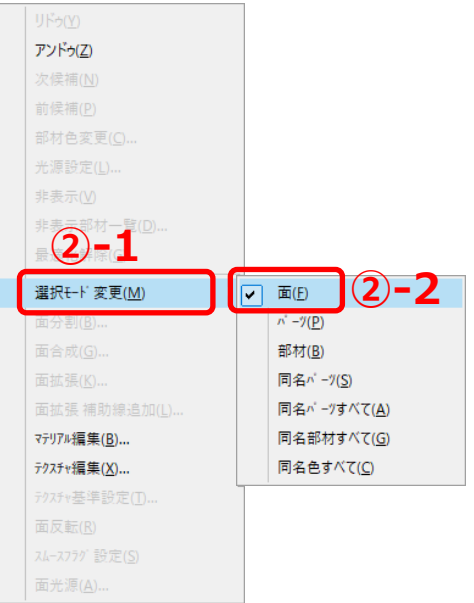

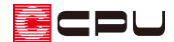

- ⑤ 再度立方体の表面を選択後、右クリック
	- \* 表札の画像を貼り付ける面をクリックします。
- ⑥ 右クリックメニューから「部材色変更」をクリック

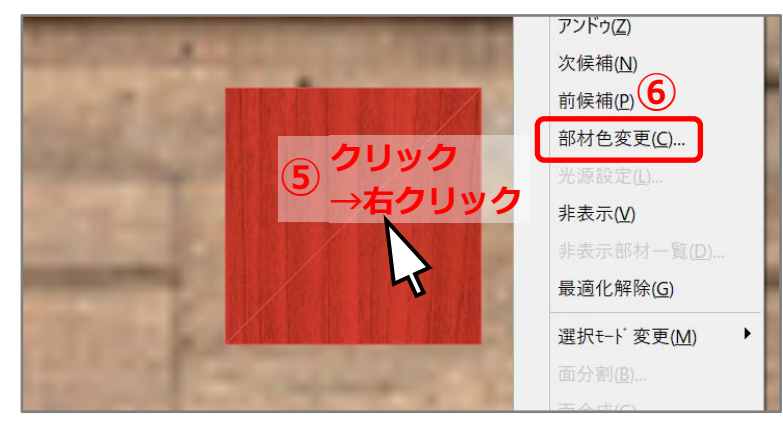

\* 部材色変更の画面が表示されます。

⑦ 「グループ未定義」から「表札\_西泉」を選択し、テクスチャオプションの「全面貼り付け」に チェックを入れて「OK」をクリック

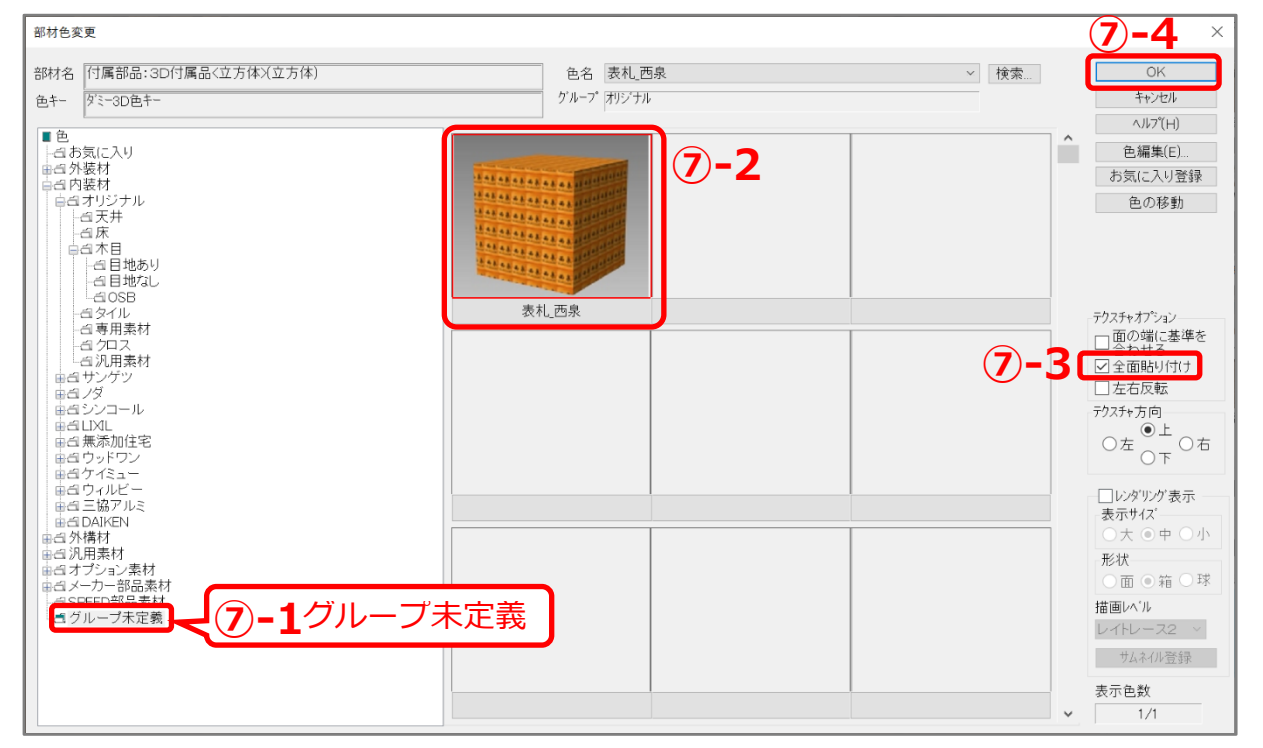

- \* 「全面貼り付け」にチェックを付けると、選択した面全体に画像を引き延ばして貼り付けるこ とができます。
- \* P.3「画像データの登録」で分類を「オリジナル」に設定し登録すると、「グループ未定義」に追 加されます。

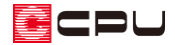

⑧ レンダリングを行い確認

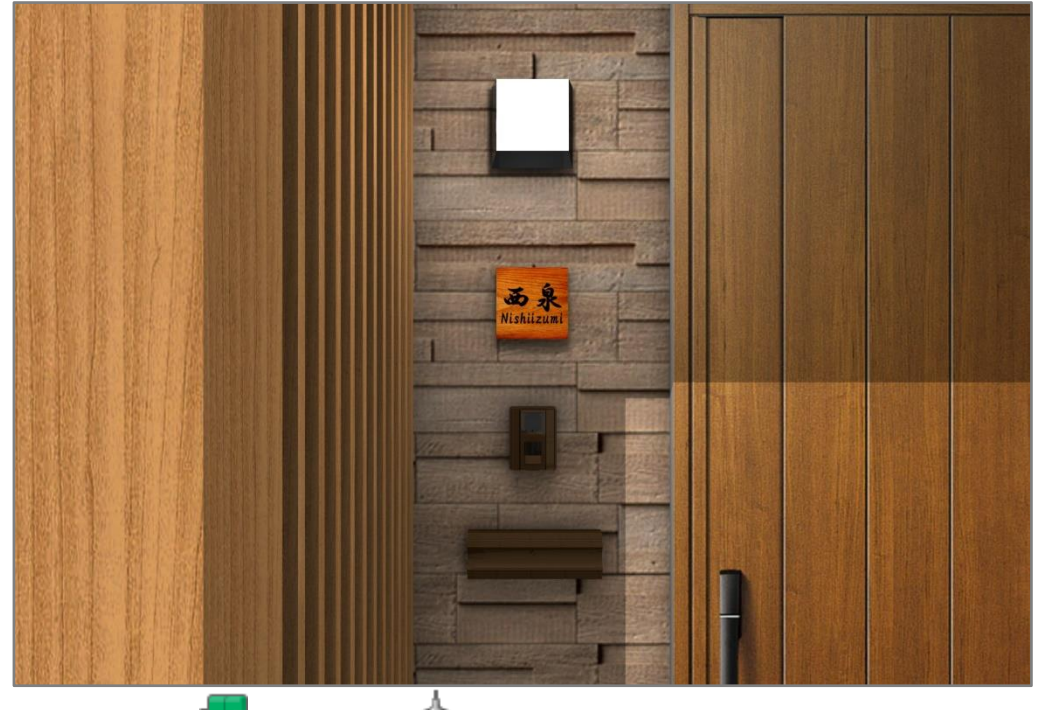

**\* ここでは、 (上)**<br>(内観部品)⇒ (照明)⇒オリジナル⇒ポーチライト A (付属品)⇒ (造作)⇒オリジナル⇒住宅壁埋込ポスト横型、ドアフォンを表札と共に配置 しています。

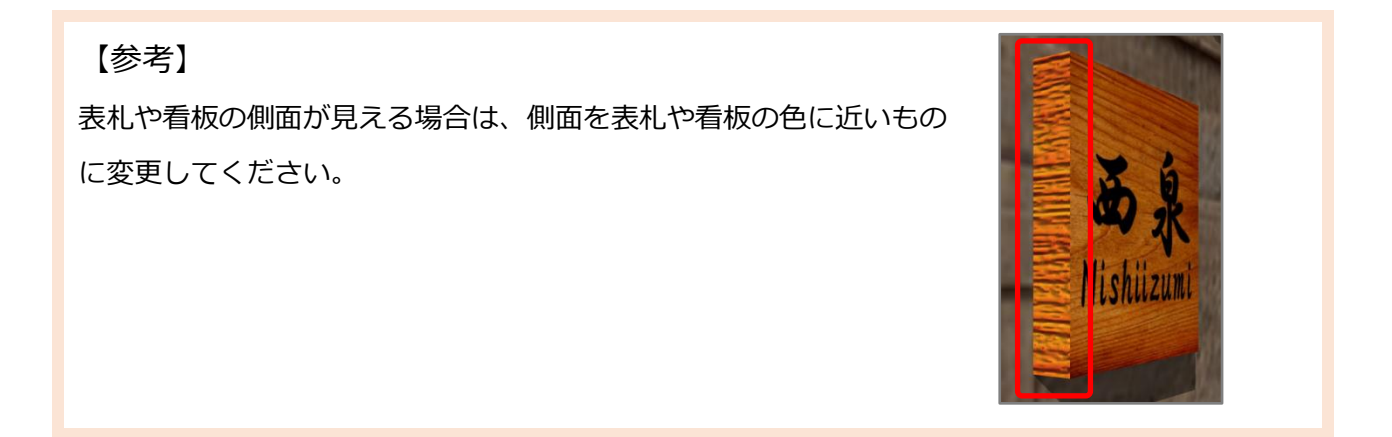